April 2004

# **HCC Groningen Werkgroep FlightSimulator**<br>  $\frac{1}{2004}$

### **Downloaden**

We gaan deze keer voor FS2002 extra scenery ophalen. We doen dit voor de FS2002, maar de principes zijn in FS2002 en FS2004 praktisch gelijk. Wellicht zijn een aantal beschrijvingen wel erg gedetailleerd, maar deze artikelen zijn ook voor een beginner,die voor het eerst deze handelingen gaat uitvoeren. In het volgend artikel doen we hetzelfde met een vliegtuig, en aangezien we toch aan het downloaden zijn halen we deze ook maar vast op.

Het zal gaan om het vliegveld van Wenen LOWW en een Fokker F28 van de inmiddels verdwenen Oostenrijkse maatschappij Ansett.

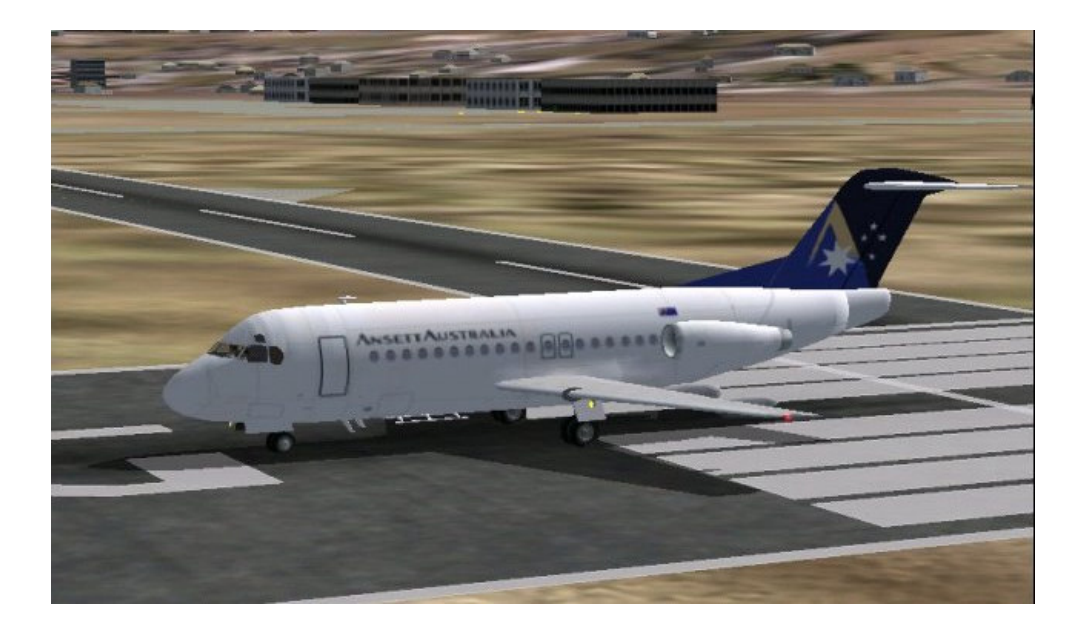

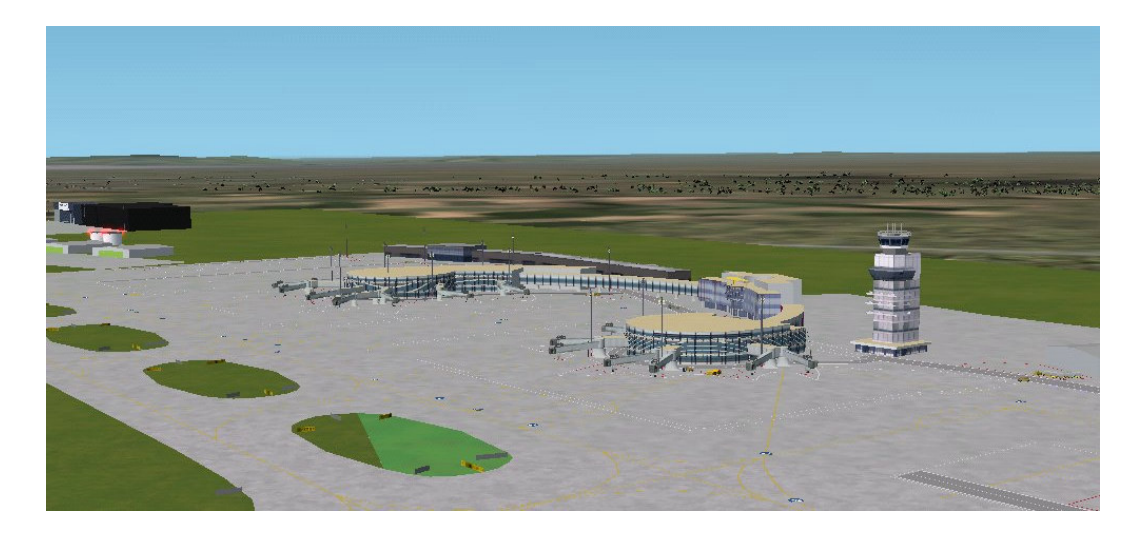

We gaan via onze provider op het Internet naar www.avsim.com .

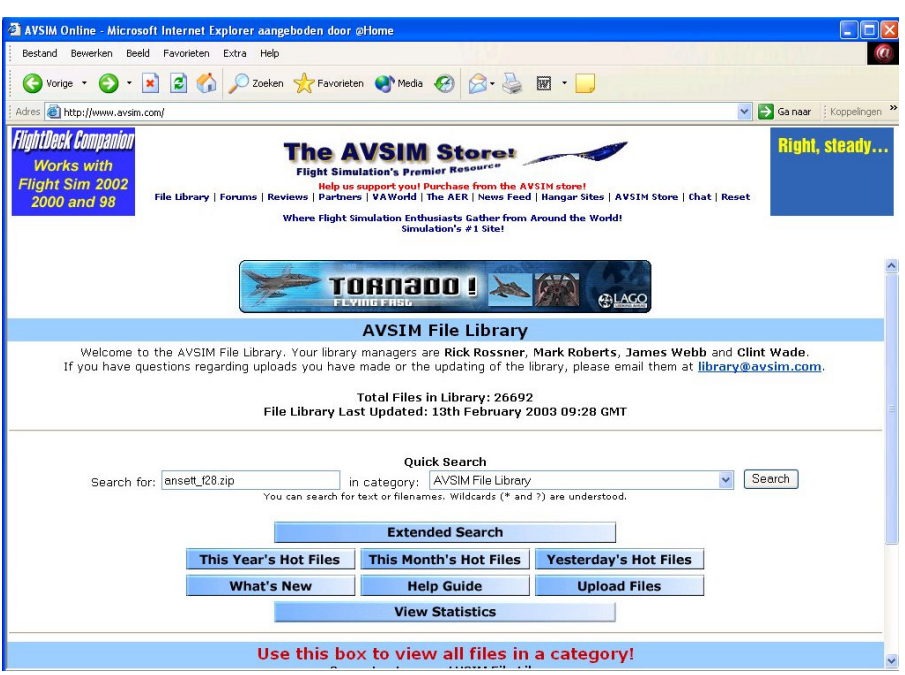

Hier halen we via de search in de library de volgende bestanden op en downloaden deze op de PC naar een tijdelijke map :

Ansett\_f28.zip ; pfs\_loww\_v099.zip ; loww\_pfs\_afcad.zip .

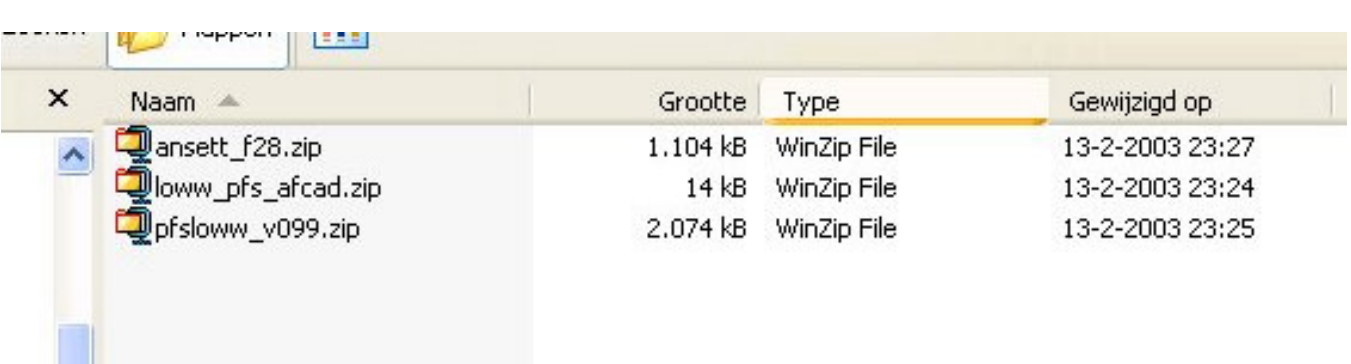

Deze 3 bestanden zijn gezipped (ingepakt). Om deze verder te kunnen verwerken, dienen we deze bestanden uit te pakken. Hiervoor is het programma "Winzip" beschikbaar.

Windows XP kan deze handeling zelf uitvoeren.

Na het uitpakken hebben we 3 bestanden waar we mee verder gaan

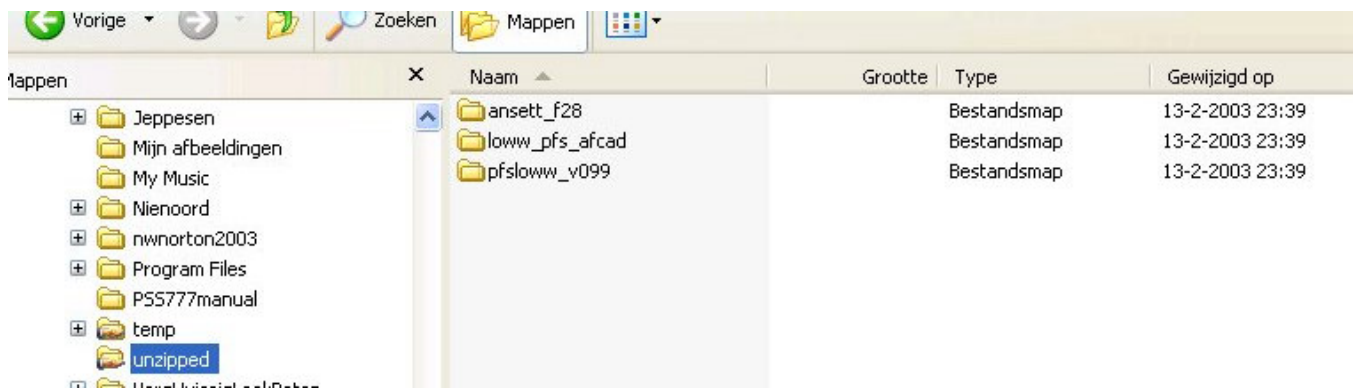

#### **Wenen**

Allereerst het vliegveld van Wenen. Als we de unzipte map "pfs\_loww\_v099" open doen , zien we de map "pfsloww":

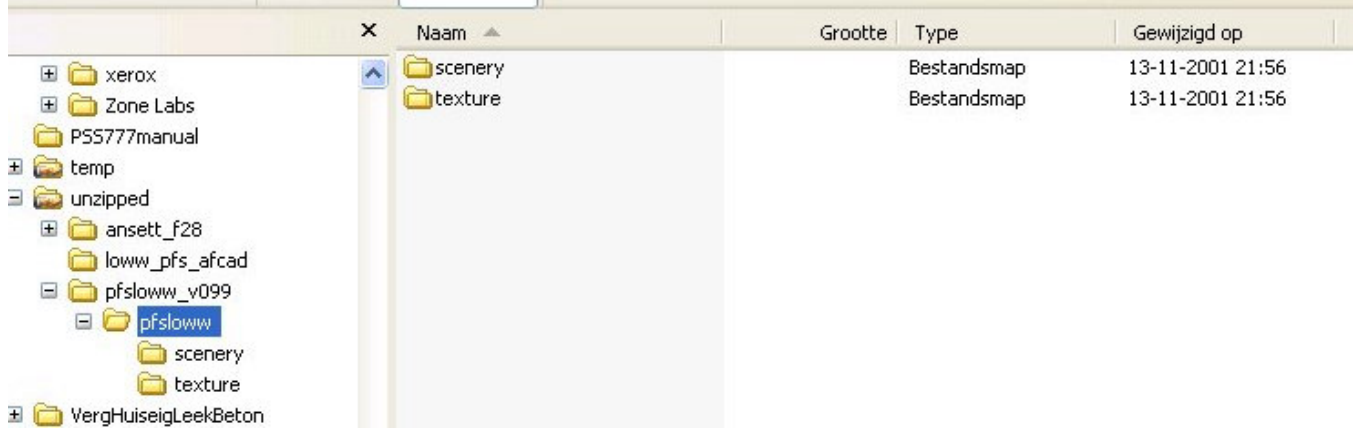

Hierin zitten de twee essentiële mappen waaruit een scenery bestand uit bestaat : "Scenery" en "Texture".

We gaan nu de map "pfsloww" kopiëren naar de map "Addon Scenery" van FS2002. Als we veel extra scenery in de FS2002 onderbrengen is het handig om in de map "Addon Scenery" extra mappen te maken van de verschillende landen. Zo blijft e.e.a. overzichtelijk . In dit geval wordt de map "pfsloww" gekopieerd naar de map Oostenrijk.

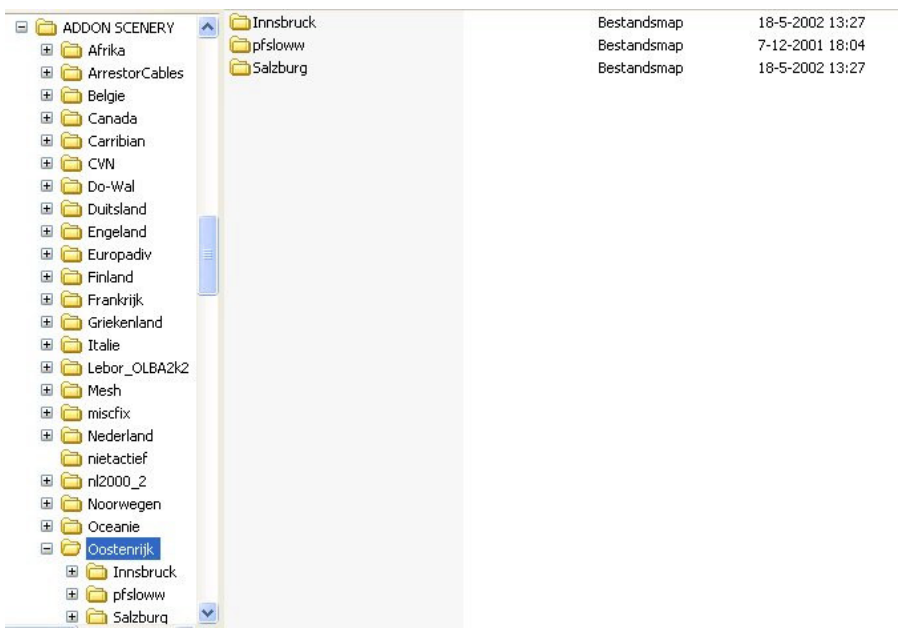

Deze addon scenery mappen hoeven niet perse in de map Addon Scenery van FS te worden geplaatst. Als er b.v. meer ruimte is op een tweede partitie van onze PC , dan kan dat daar ondergebracht worden.

Nu dit is gerealiseerd , dient FS2002 deze nieuwe scenery nog te gaan herkennen. We starten nu FS2002 op en gaan naar de library . We klikken op "Add area" en gaan in het hulpscherm naar de map FS2002/AddonScenery/Oostenrijk/pfsloww . ( of naar de map op de andere partitie)

We vullen bij "Scenery Area Title" de naam in, die we voor deze scenery willen gebruiken : b.v. pfsloww , maar hier mag ook b.v. "Wenen " worden ingevuld. We klikken dan op "OK" en zien het library scherm weer. Als er scenery is, die een hoge prioriteit in de scenery van FS2002 inneemt (dus een laag cijfer) dan moet onze nieuwe scenery onder deze scenery geplaatst worden. We doen dit met de knop "Move down" .

Als dit klaar is klikken we op "OK" en FS2002 zal de scenery nu in de eigen files opnemen. Met name wordt het file "scenery.cfg" aangepast.

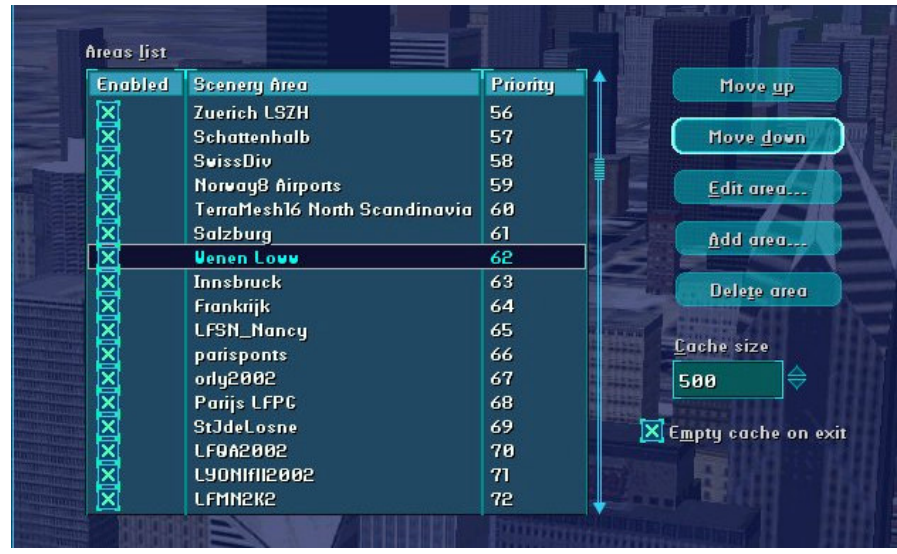

Nu is de scenery van LOWW niet gecompliceerd, maar het kan voorkomen ,dat de maker van de scenery ons een toevoeging in de "scenery.cfg" l aat aanbrengen. Hier gaat het dan op afbakening van een bepaald gebied of een gedeelte van het landschap, dat vlak moet worden om b.v. het vliegveld goed te laten werken. In het eerste geval gaat het dan om een of meer regels met de begintekst "exclude" en in het tweede geval gaat het om een of meer regels met de begintekst "flatten" . De gegevens hiervan dienen dan exact te worden overgenomen volgens de instructie, die dan in een readme.txt file is bijgevoegd.

Als we in de FS2002 nu gaan starten op LOWW, dan zullen we zien, dat de standaard scenery van de FS is vervangen door de nieuwe scenery. Meestal is nieuwe scenery fraaier dan de standaard en dat is dus een voordeel , maar helaas heeft dit soms een nadeel tot gevolg. Dat betreft het zogenaamde AI ATC traffic. Als de ATC aanstaat ( een percentage in ATC scherm bij "settings") verplaatst automatisch vliegverkeer zich door de lucht, maar ook over de taxi en startbanen.

Als de taxi, start en landingsbanen van de nieuwe scenery nu niet exact liggen op die in de scenery van FS2002, dan verplaatsen vliegtuigen van het AI zich soms door het gras of aan de rand van de taxibaan. Ook zal de progressive taxiway ( de roze stippellijn) niet op de juiste plaats liggen. Om dit op te lossen dient de database van FS2002 aangepast te worden voor de nieuwe scenery. Hiervoor is een programma gemaakt : AFCAD140 van Lee Swordy , dat te downloaden is op een van de genoemde internetsites. (AFCAD140.zip) . We installeren conform de instructies en plaatsen het in een eigen map. In dit voorbeeld staat het in de map : "AFCAD132" ( dit was de voorganger van versie 132).

We hebben dan de mogelijkheid om de bestaande gegevens in FS2002 van de banen op LOWW aan te passen, maar in ons geval heeft iemand anders dat al gedaan en we hebben met het twee bestand dat we hebben gedownload dit AFCAD-file ook binnen.. Als we het geunzipte bestand "loww\_pfs\_afcad " openen zien we het AFCAD file : "LOWW1\_pfs.txt" .

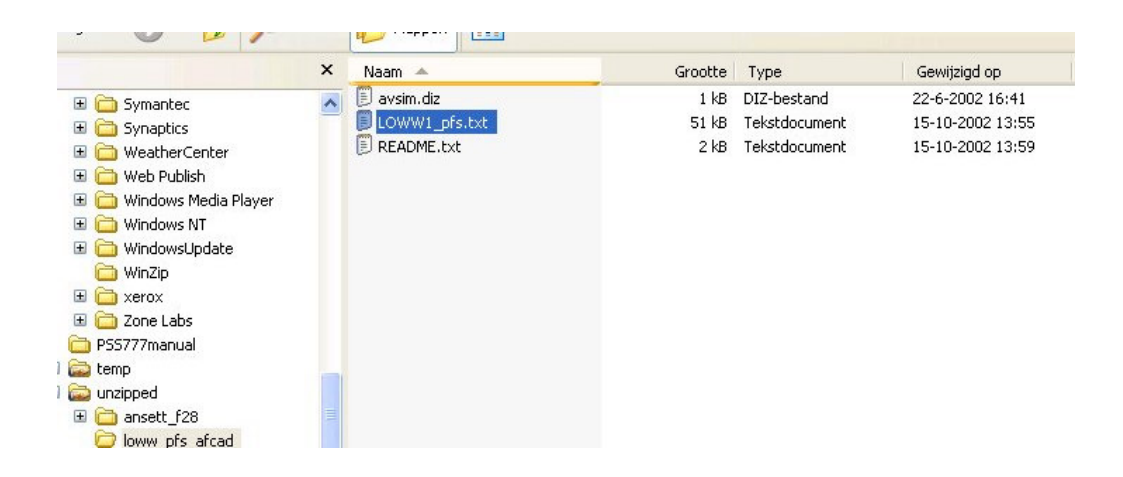

Dit gaan we verwerken, maar we gaan eerst de originele gegevens vastleggen. Als we later nog een keer terug willen naar de standaard scenery van FS2002 moeten we deze gegevens ook kunnen terugzetten. We openen het programma AFCAD , door op de snelkoppeling op het bureaublad te klikken of in de map "AFCAD132" op AFCAD.exe. We klikken op "open Airp ort" en toetsen in "LOWW" . Dan zien we het lijnenspel van LOWW uit FS2002. Als we nu onder "file" op "export" klikken worden deze gegevens in de map "AFCAD140" vastgelegd in een file genaamd : LOWW1.txt. Als we dit file nu opbergen in aparte map, dan kan dit later altijd weer in FS2002 teruggezet worden. Nadat dit file uit de map "AFCAD132" is verwijderd , kopiëren we het nieuwe file "LOWW1\_pfs.txt"\_ naar deze map .

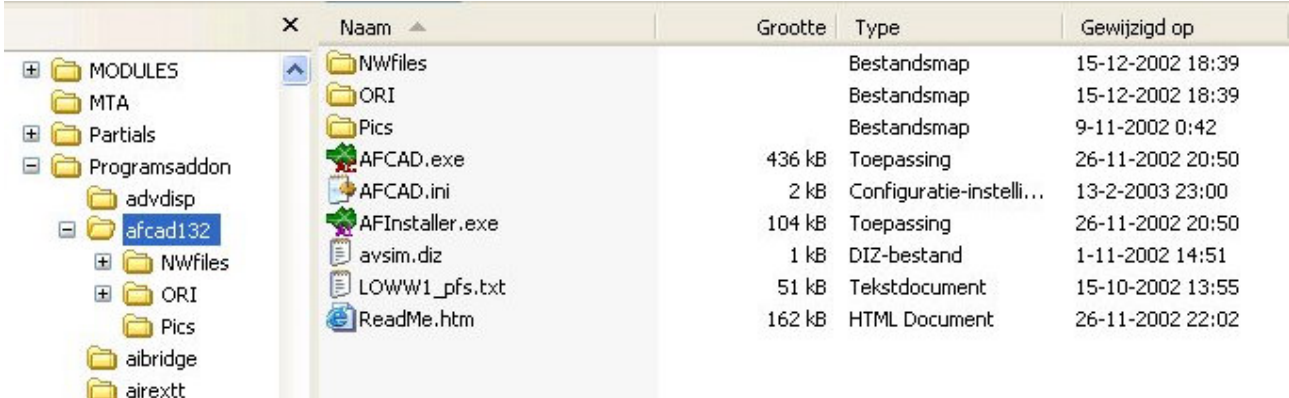

In het programma AFCAD gaan we naar "file" en klikken op "import" . We zien dan dat "LOWW1\_pfs.txt" kan worden aangeklikt. Klik op "openen" en we zien de plattegrond van het nieuwe AFCAD file voor ons.

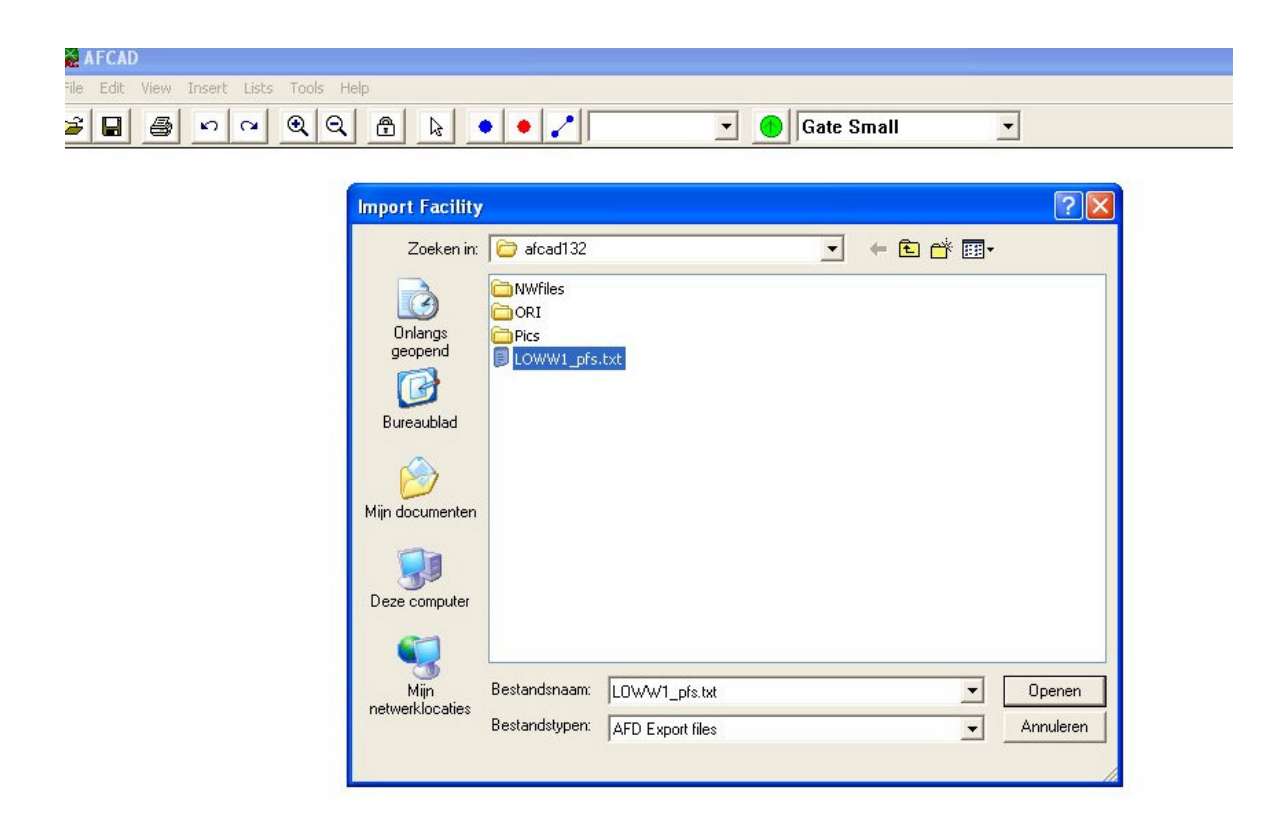

Als we nu op "Save" klikken zal de database van FS2002 worden aangepast.

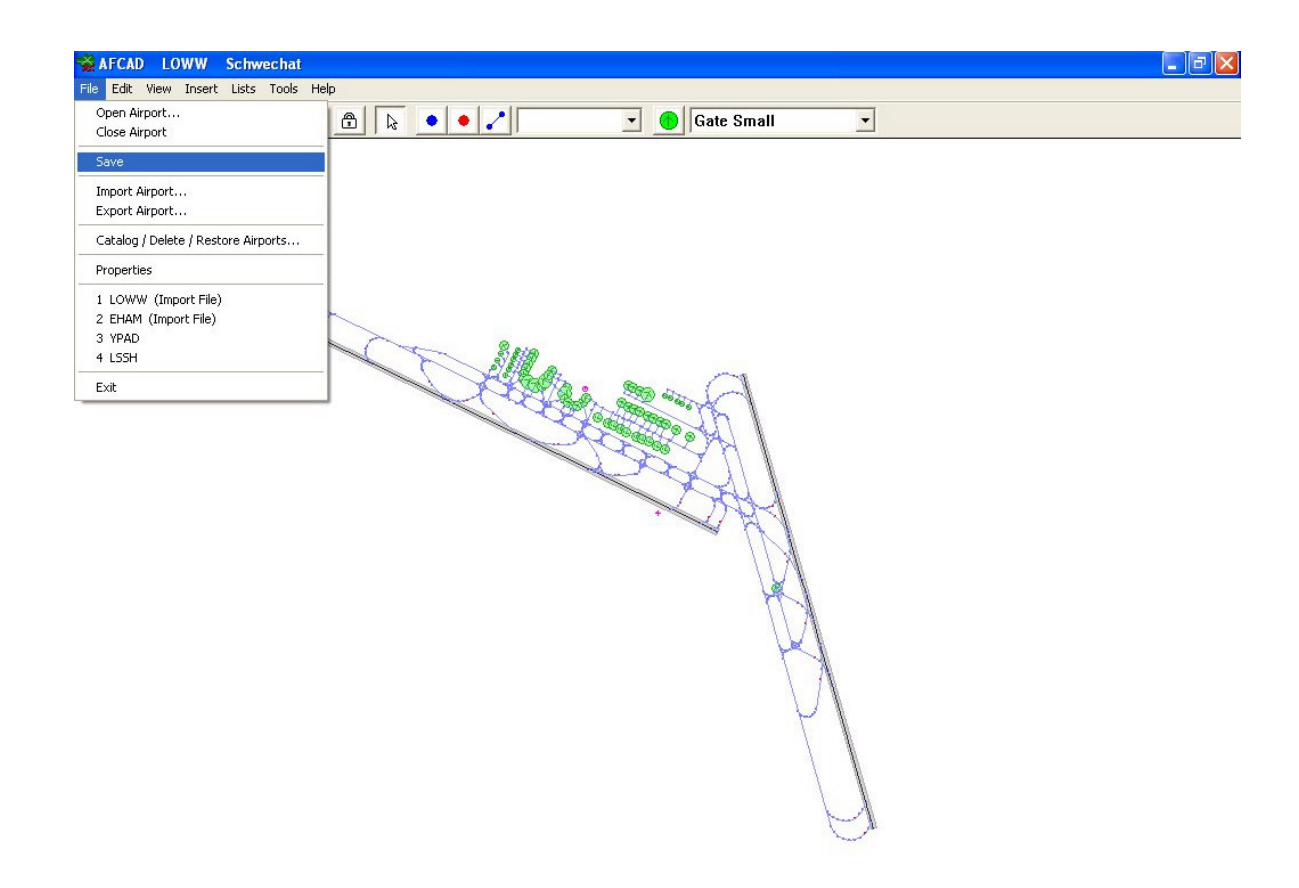

Als FS2002 wordt nu opgestart worden de wijzigingen effectief.

Voor FS2004 geldt een andere procedure. Microsoft heeft voor het AI/ATC een andere opzet gekozen. Derhalve werkt het programma "AFCAD140" niet voor FS2004. Daarvoor moet de versie "AFCAD221" opgehaald worden. In plaats van directe wijziging van de bestaande database, wordt in FS2004 een apart AFD2\_XXXX.bgl aangemaakt, dat in de map "FS200 4/Addon Scenery/scenery" geplaatst moet worden. FS2004 leest dat file eerder dan de bestaande eigen gegevens en zal dan de nieuwe gegevens gebruiken.

Een groot probleem met addon vliegvelden ontstaat, als het addon vliegveld op een andere hoogte is gemaakt dan het default vliegveld van FS2004. Via een klein programma : jabbgl.zip van Jacky Brouze, dat ook op www.avsim.com kan worden gevonden, kan in de database van FS2004 de hoogte van het default vliegveld aangepast worden aan de hoogte van het addon vliegveld. Bij het verwijderen van zo'n addon vliegveld moet wel weer de hoogte terug gezet worden op de hoogte

van het default vliegveld. De oude gegevens moeten dus wel bewaard worden.

Als we een vlucht creëren met Wenen als startlocatie dan zal duidelijk worden , dat we een andere omgeving zien.

Ook zullen we na het aanbrengen van nieuwe AFCAD gegevens, als we ATC aanzetten geleid worden op taxibanen , die overeenkomen met de nieuwe scenery van LOWW.

Zo kunnen in principe alle mogelijke extra Addon scenery aan FS2002 en FS2004 worden toegevoegd. Hou er wel rekening mee, dat een complexe scenery invloed heeft op de framerate. Hoe gedetailleerder de scenery , des te harder zal de PC moeten rekenen. Afhankelijk van de snelheid van de processor en de videokaart kan dat veel of weinig invloed hebben.

Als sprake is van een enorme verlaging van de framerate (druk een aantal keren op shift Z tijdens het vliegen) kan nog geprobeerd worden in de settings/display de instellingen te verlagen. Dit wil ook wel eens helpen. Ook het uitzetten van ATC, door het percentage op 0 % te zetten, verhoogt de framerate. Helaas moeten we soms constateren, dat onze PC het niet aan kan. Dit geldt soms ook de snelste PC . Er is dan slechts nog 1 oplossing. De scenery in kwestie verwijderen. Dit doen we door in de Library van FS2002 of FS2004 het bewuste scenery aan te klikken en dan op "delete" drukken. Als we de scenery wel willen bewaren, kunnen we ook volstaan door in de library het vinkje van de betreffende scenery uit te zetten.

Als we na het unzippen van een download constateren, dat het een zelf installerend exe bestand is, dan is het verstandig om het installeren in een lege map van b.v. fs2004 op een andere plaats dan de echte fs2004 te doen. Na het installeren kunnen we dan zien wat er gebeurd is en de uitgepakte en geïnstalleerde bestanden kopiéren naar het echte map van FS2004. Hierna deïnstalleren we het oude file in de namaakmap (niet wissen maar via configuratiescherm deïnstalleren). Hiermee voorkomen we , dat als we in de toekomst scenery verwijderen zonder te deïnstalleren, er in het register restanten achterblijven , die meer te verwijderen zijn.

## **Fokker 28**

Nadat we in het vorige hoofdstuk scenery hebben gedownload en geïnstalleerd, gaan we nu een nieuw vliegtuig installeren .

Bij het downloaden van de scenery van Wenen hebben we ook de AnsettF28 meegenomen.

Nog even het beeld :

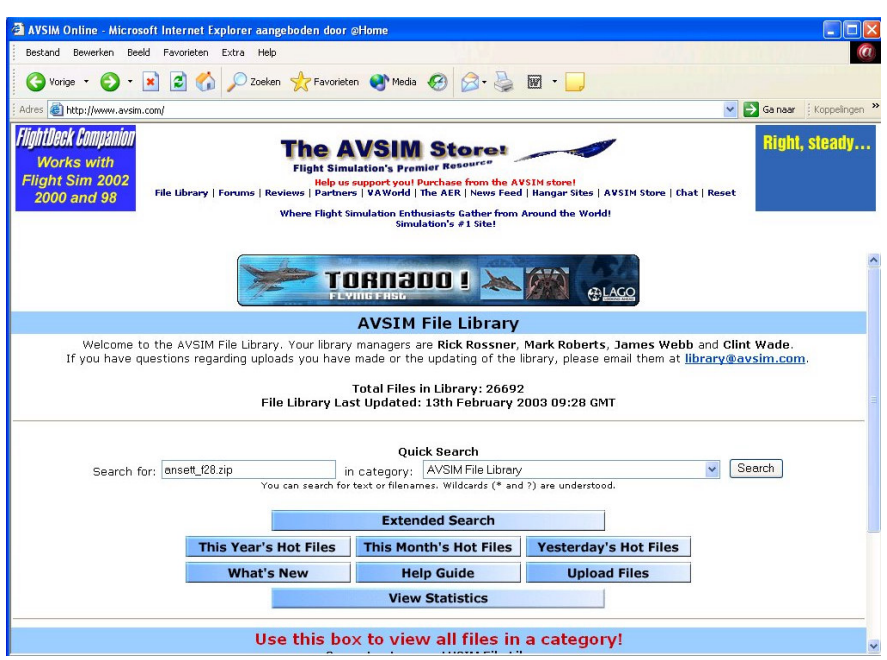

Na het unzippen met Winzip naar een tijdelijke map zien we de volgende situatie :

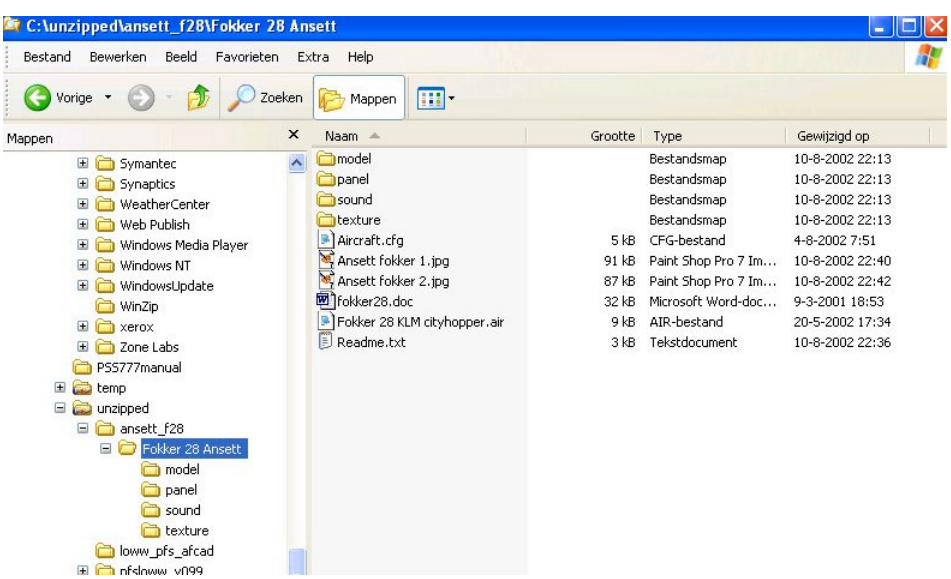

We zien de uitgepakte map : "ansett f28" waarin de map van het toestel zelf. We kunnen deze map een naam geven , die past in ieders eigen voorkeur van benaming in de map Aircraft van FS2002. In dit voorbeeld is dit : Fokker 28 Ansett .

Als we deze map verder openen, dan zien we de opbouw van het toestel, zoals dit in FS dient te zijn : een model , panel , sound en texture map en daarnaast een aircraf.cfg en een .air file , die in dit geval heet : Fokker 28 KLM cityhopper.air.

Verder treffen we een tweetal foto's in JPG formaat van het toestel aan en twee tekst bestanden waarin we nadere informatie aantreffen over het vliegtuig en de installatie van het aircraft-file in FS.

Voordat we de map van de F28 nu naar FS gaan overbrengen lopen we de map nog even door. We openen de mappen panel en sound en zien, dat de maker van de F28 geen nieuw panel of geluid heeft toegevoegd, maar gebruik maakt van de geluiden die in FS2002 al aanwezig zijn in de Boeing 737- 400.

![](_page_8_Figure_4.jpeg)

Als we hier geen genoegen mee willen nemen, en een panel willen dat op een panel uit een F28 lijkt en een geluid willen horen als we de F28 vliegen dat lijkt op het geluid dat een echte F28 maakt , dan dienen we op internet op zoek te gaan.

We kunnen dan zoeken onder by de Fokker28 of Fokker70 onder FS2002panels of FS2002sound. Is hier iets gevonden, dat tevreden stemt, dan dient de inhoud van de mappen panel en sound van de F28 Ansett te worden gewist en te worden voorzien van de gegevens die uit de nieuwe files te voorschijn komt. Hierbij kan het voorkomen, dat het nieuwe panel werkt met meters (gauges) die nog niet in FS2002 voorkomen. Deze worden dan bijgeleverd en dienen naar de map "Gauges"van FS2002 te worden gekopieerd.

We openen ook het aircraft.cfg. Hierin kunnen we in het [flightsim=0] onderdeel achter "atc\_flight\_number= " het vliegnummer aanpassen aan onze eigen voorkeur. Het is handig als we met FS2002 veel gebruik maken van het ATC om dan het ATC-flightnumber voor elk toestel hetzelfde te hebben. Anders hoor je steeds een ander oproepnummer als je van toestel wisselt. In dit voorbeeld heb ik: AAC als flightnumber gebruikt.

![](_page_9_Picture_0.jpeg)

Ook gaan we even na of de autopilot door de ontwerper van het toestel al is ontdaan van de MSFS bug. In ons geval is dit niet het geval en kunnen we dit nu ook eerst aanpassen voordat het toestel in FS2002 gaan plaatsen.

![](_page_9_Picture_62.jpeg)

Als we nu tevreden zijn, kan de map "Fokker 28 Ansett" worden overgebracht naar de map "Aircraft"van FS2002.

Na het opstarten van FS2002 , kunnen we de F28 uitkiezen en daarmee onze vlucht uitvoeren.